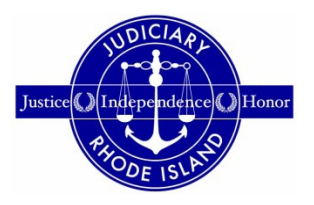

# **RHODE ISLAND SUPREME COURT HOW TO APPLY FOR REINSTATEMENT ON RISCAP - ART. IV, RULE 1**

Attorneys seeking reinstatement to Active status after maintaining Inactive status or having been removed from the Master Roll of Attorneys for failing to register with the Supreme Court, **for a period of less than six months**, must pay the fee required by Article IV, Rule 1(e) when filing an Application for Reinstatement.

Attorneys seeking reinstatement after maintaining Inactive status or having been removed from the Master Roll of Attorneys for failing to register with the Supreme Court, **for a period of six months or more**, and attorneys seeking reinstatement **after having been removed from the Master Roll of Attorneys for failing to comply with MCLE or who were suspended for failure to pay bar dues**, must pay the applicable fee and upload the documentation required by Article IV, Rule 1(e).

- 1. Login to RISCAP.
- 2. *Inactive or Removed from the Master Roll for Failing to Register – Less than Six Months.* If you are seeking reinstatement after maintaining Inactive status or after having been removed from the Master Roll of Attorneys for failing to register with the Supreme Court, **for a period of less than six months**, you simply sign the Application for Reinstatement electronically, click NEXT to continue, then click PROCEED.

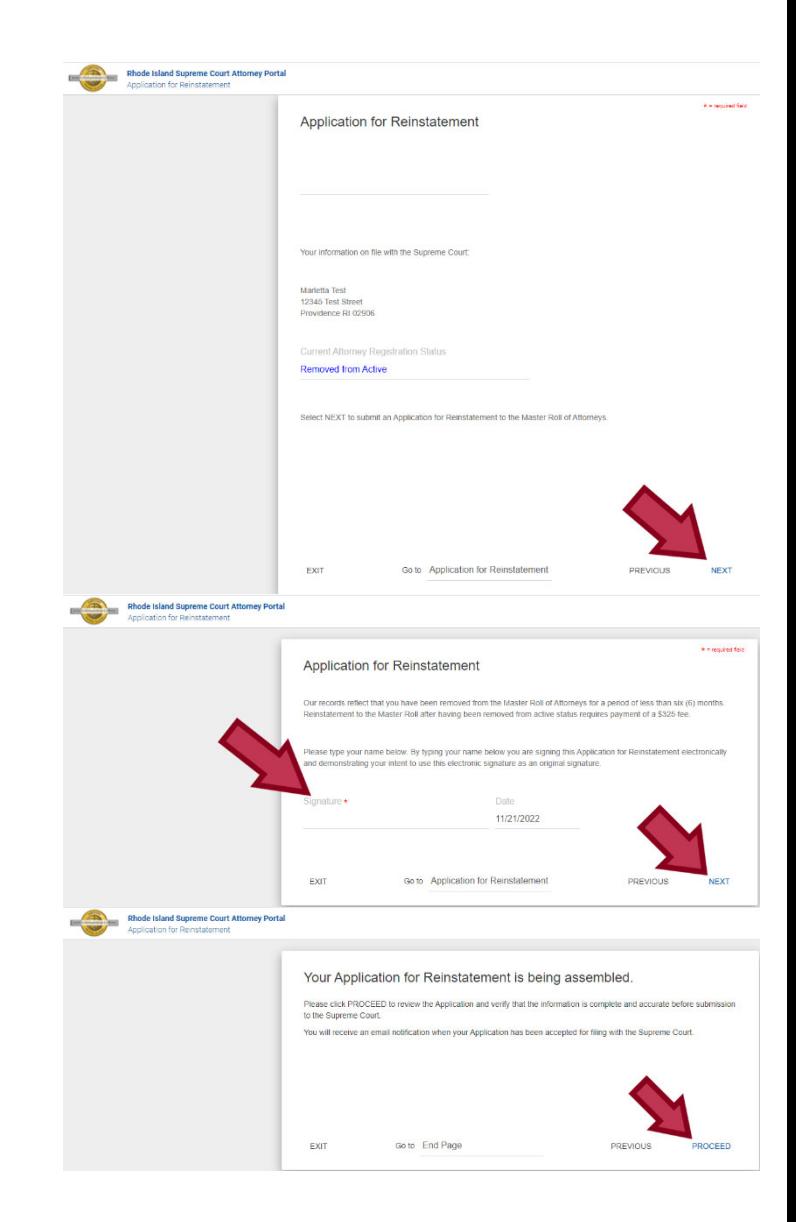

Once you have reached the "Summary" page, review all information provided in your document, then click "Submit Document."

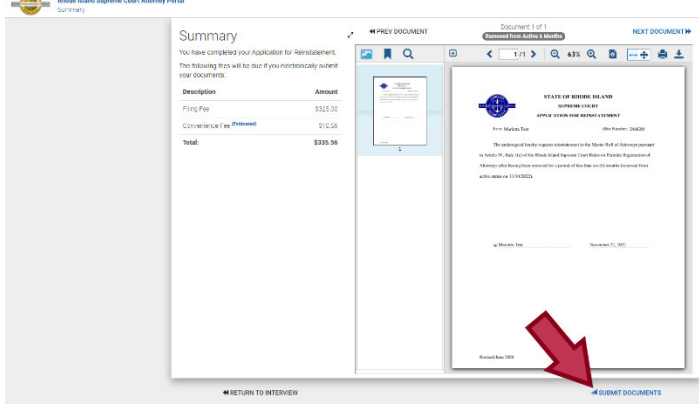

Select "create a one-time account" then "Continue."

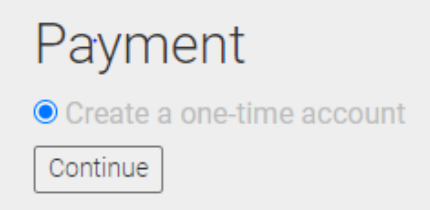

# Select Method of Payment.

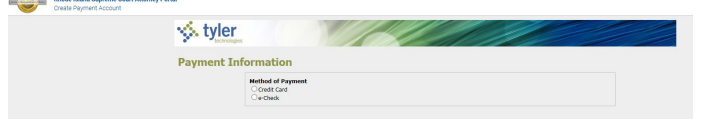

Enter payment information and click "Save Information."

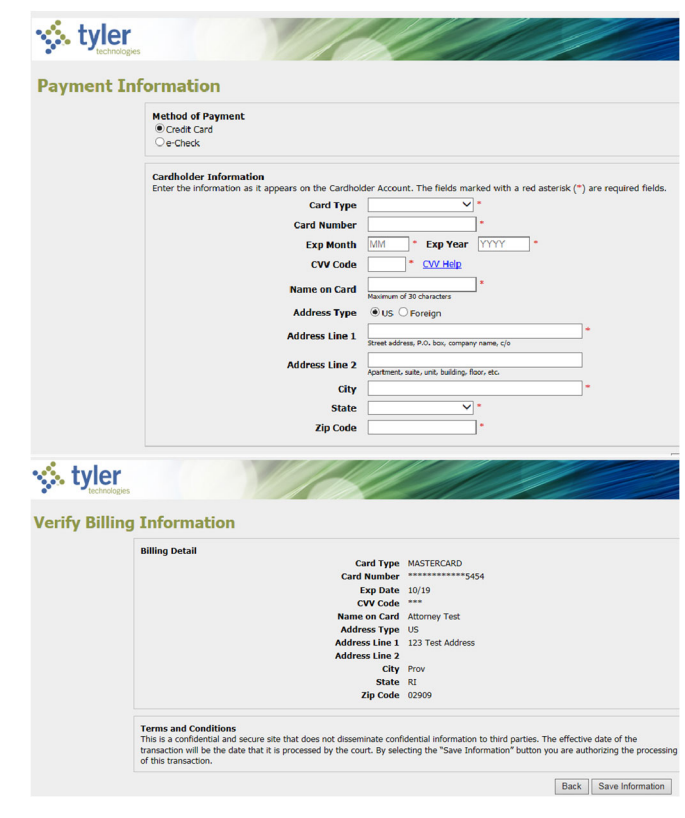

Once your submission has been processed, you will be returned to the RISCAP homepage and you will receive a message that your payment was successful.

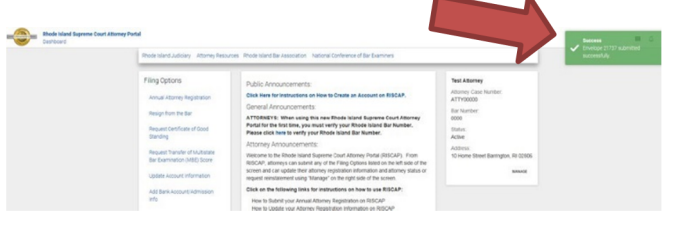

An email receipt will be sent to the email address you entered when creating your account on RISCAP. A copy of your submission can be downloaded from the email. Please note that the download is only available for 45 days. *It is recommended that attorneys save the email and the document for their records*.

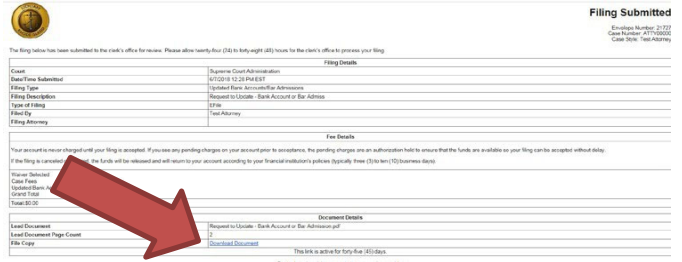

3. *Inactive or Removed from the Master Roll for Failing to Register – Six Months or More – Removed for Failure to Comply with MCLE or Suspended for Failure to Pay Bar Dues.* If you are seeking reinstatement after maintaining Inactive status or after having been removed from the Master Roll of Attorneys for failing to register with the Supreme Court, **for a period of six months or more**, or if you are seeking reinstatement after having been removed for failure to comply with MCLE or suspended for failing to pay bar dues, there are additional steps in filing an Application for Reinstatement on RISCAP.

You must select the attorney registration status that you are seeking reinstatement to – Active or Inactive – and click NEXT to continue.

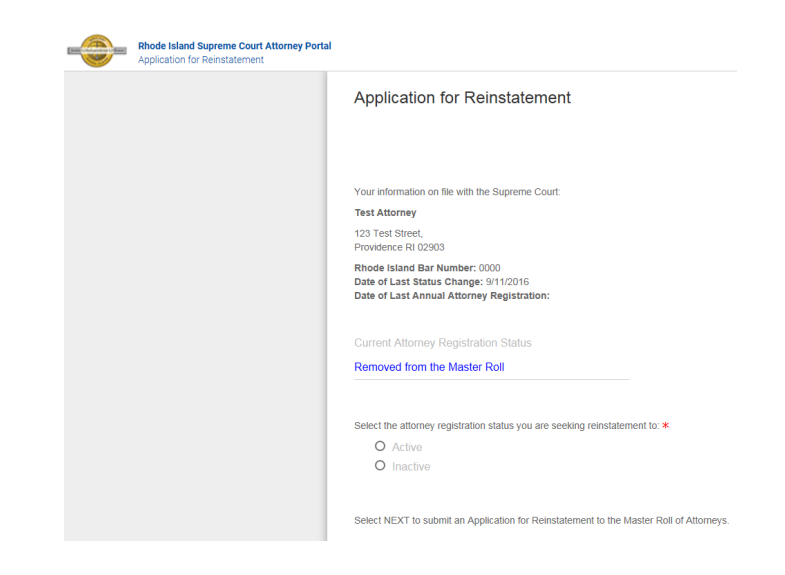

Upload the affidavit required by Article IV, Rule 1(e), and upload the Certificates of Good Standing and Letters of Disciplinary History required by Article IV, Rule  $1(g)$ . Then add your electronic signature, and click NEXT to continue.

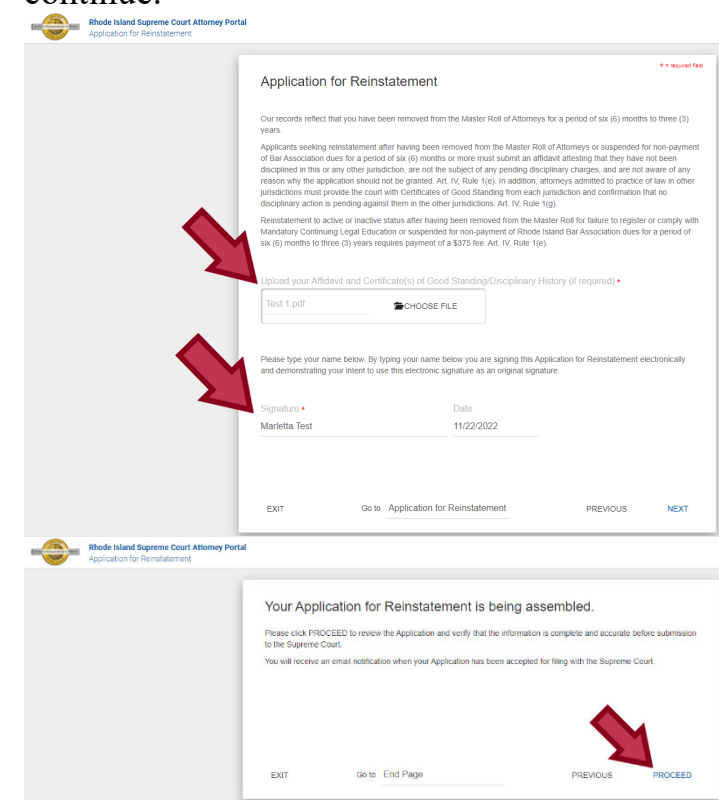

You must review any uploaded documents by click NEXT DOCUMENT before you can SUBMIT DOCUMENTS and proceed for payment.

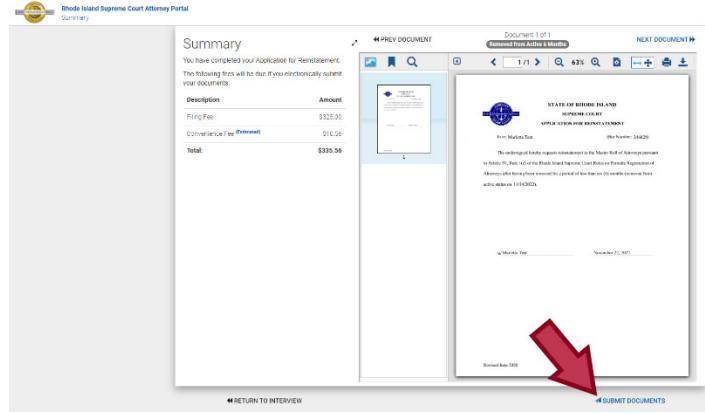

#### Select "create a one-time account."

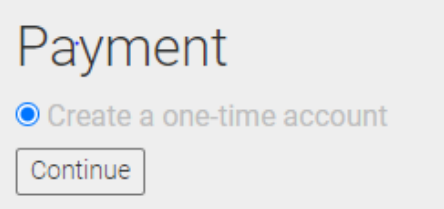

### Select Method of Payment.

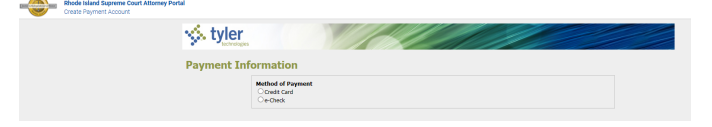

### Enter payment information and click "Save Information."

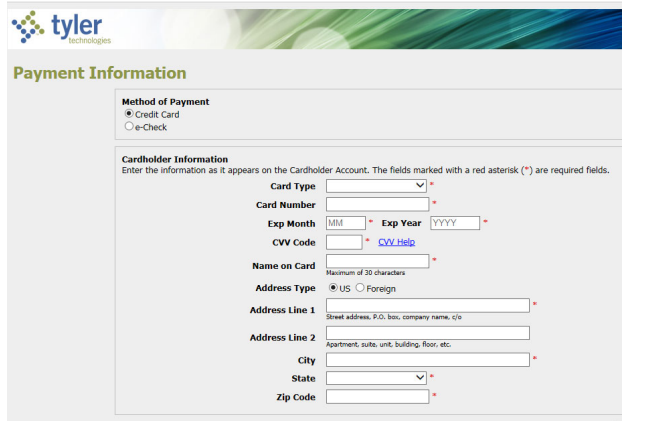

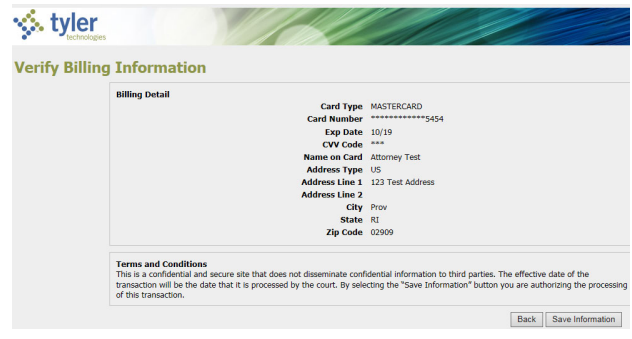

Once your submission has been processed, you will be returned to the RISCAP homepage and you will receive a message that your payment was successful.

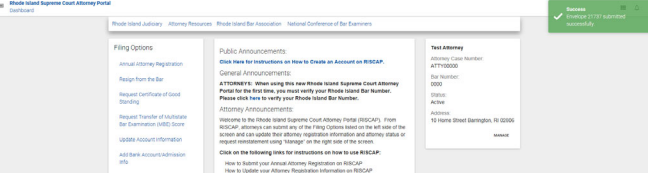

An email receipt will be sent to the email address you entered when creating your account on RISCAP. A copy of your submission can be downloaded from the email. Please note that the download is only available for 45 days. *It is recommended that attorneys save the email and the document for their records.* 

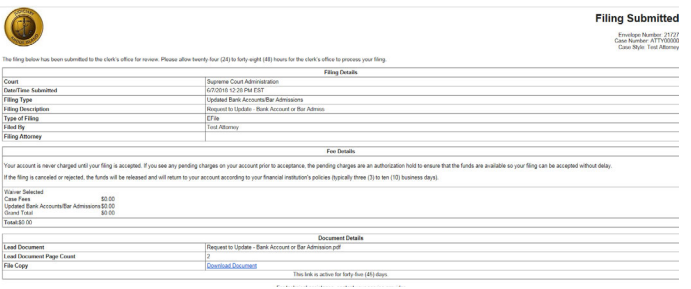

*If you need assistance, please contact the Supreme Court Clerk's Office at attorneyreginfo@courts.ri.gov.*